## [Deli in kontrolniki](#page-1-0)

Priloženi elementi Pregled izdelka Indikatorske lučke LED: napolnjenost in stanje Kako ponastaviti tiskalnik Sprocket 200 Skrb za tiskalnik HP Sprocket 200

## [Prvi koraki](#page-4-0)

Namestitev mobilne aplikacije Nalaganje papirja Polnjenje akumulatorja in vklop/izklop Povezovanje mobilne naprave in tiskalnika HP Sprocket 200

## [Informacije o varnosti](#page-7-0) [Specifikacije](#page-7-1) Odpravljanje težav

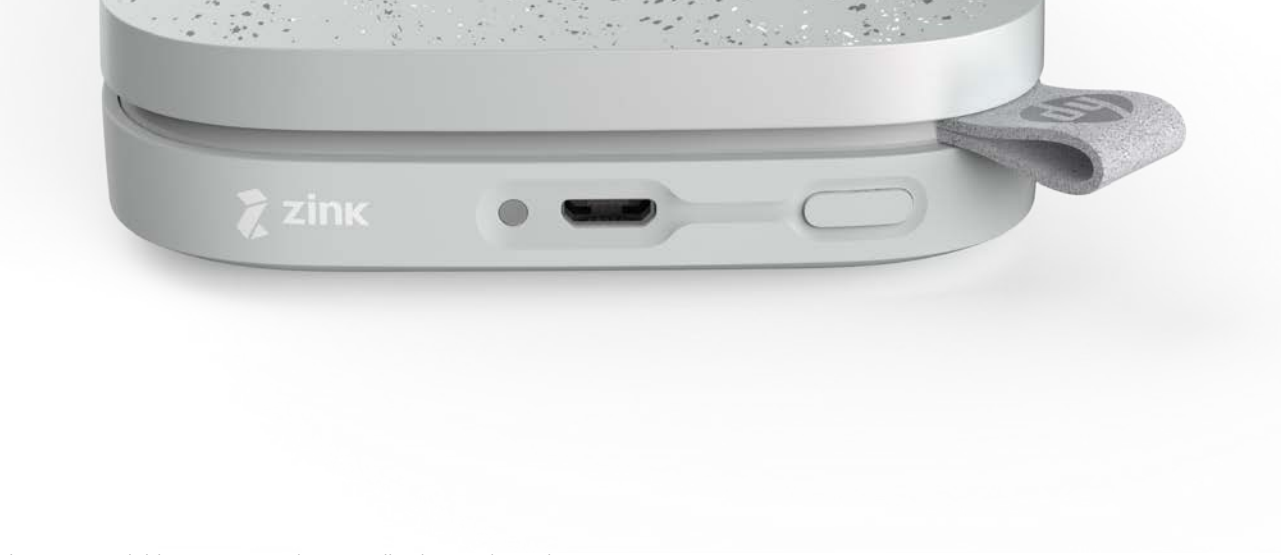

S tiskalnikom HP Sprocket 200 lahko natisnete, skenirate in podoživite svoje spomine.

Informacije v tem dokumentu se lahko spremenijo brez predhodnega obvestila. © Copyright 2018 HP Development Company, L.P.

# HP Sprocket 200 Printer

## Priloženi elementi

Tiskalnik HP Sprocket 200 Navodila za namestitev Foto papir HP Sprocket (10 listov) Polnilni kabel USB Upravne informacije

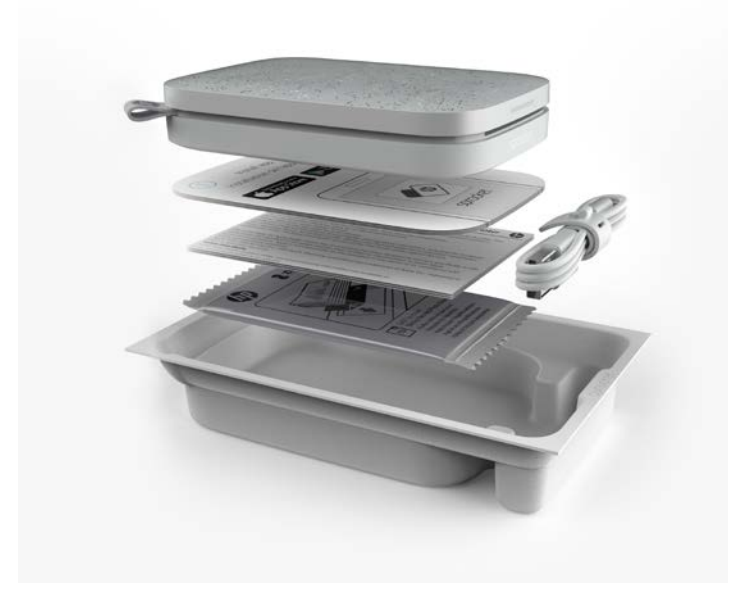

## Pregled izdelka

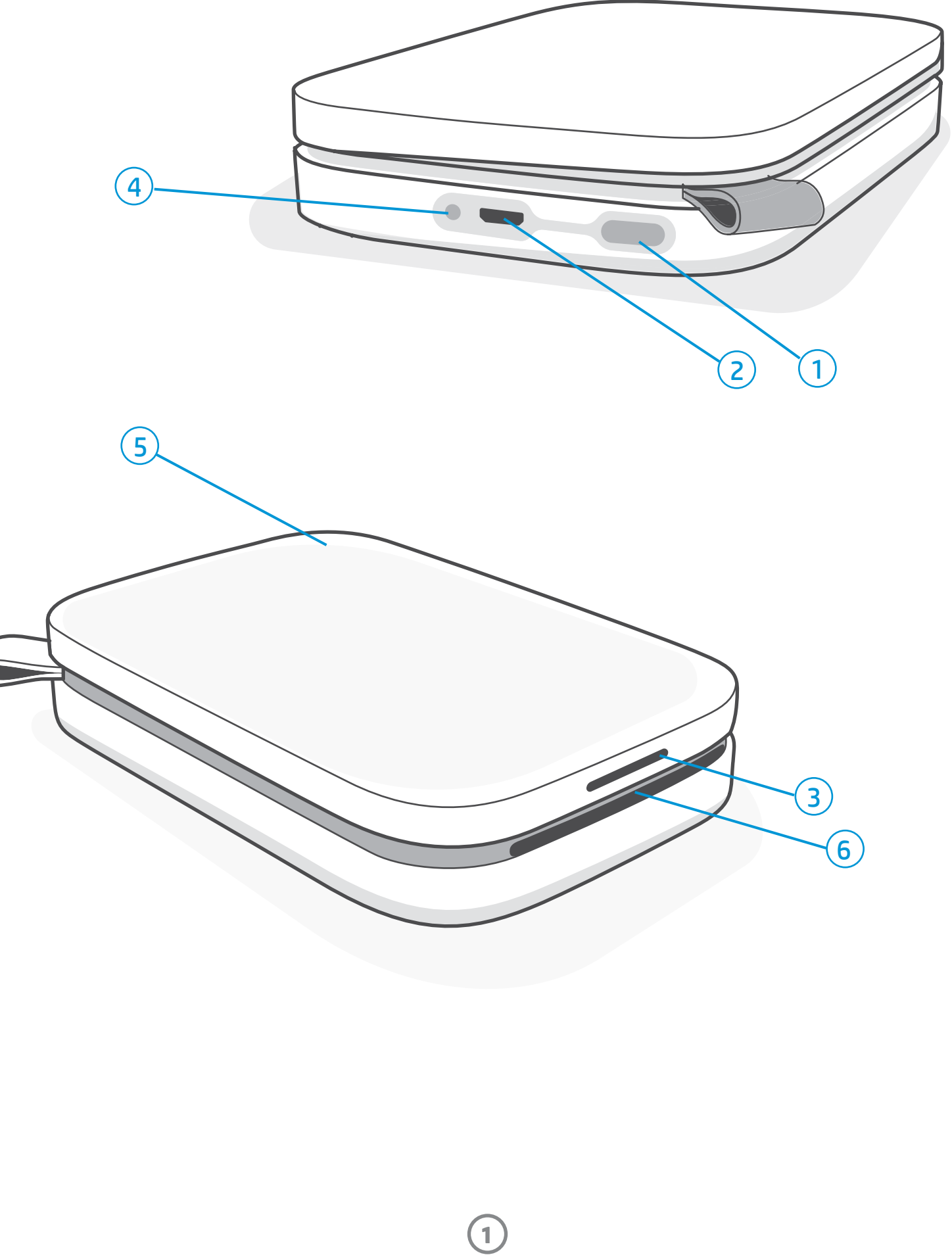

- 1. Gumb za vklop
- 2. Polnilni priključek micro-USB
- 3. Indikatorska lučka LED za stanje
- 4. Indikatorska lučka LED za napolnjenost
- 5. Pokrov za papir
- 6. Reža za izhod papirja

# <span id="page-1-0"></span>Deli in kontrolniki

**2**

## Indikatorska lučka LED za napolnjenost

### Lučka LED za napolnjenost: kabel USB ni priključen

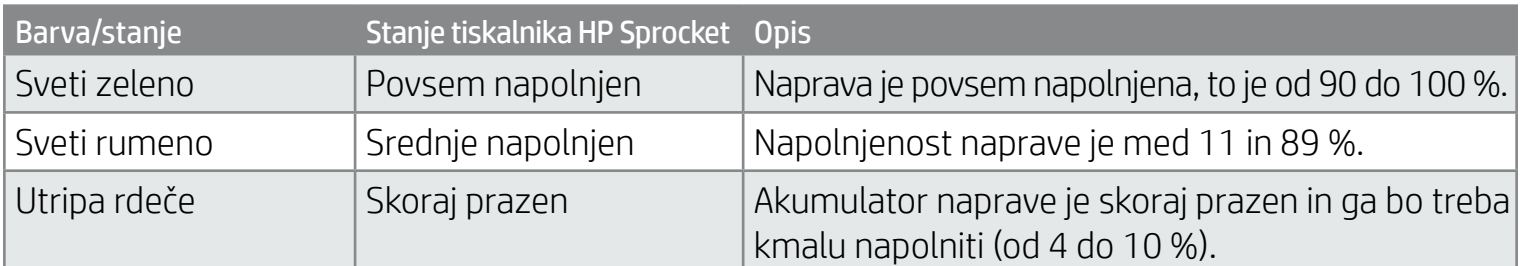

### Lučka LED za napolnjenost: kabel USB je priključen

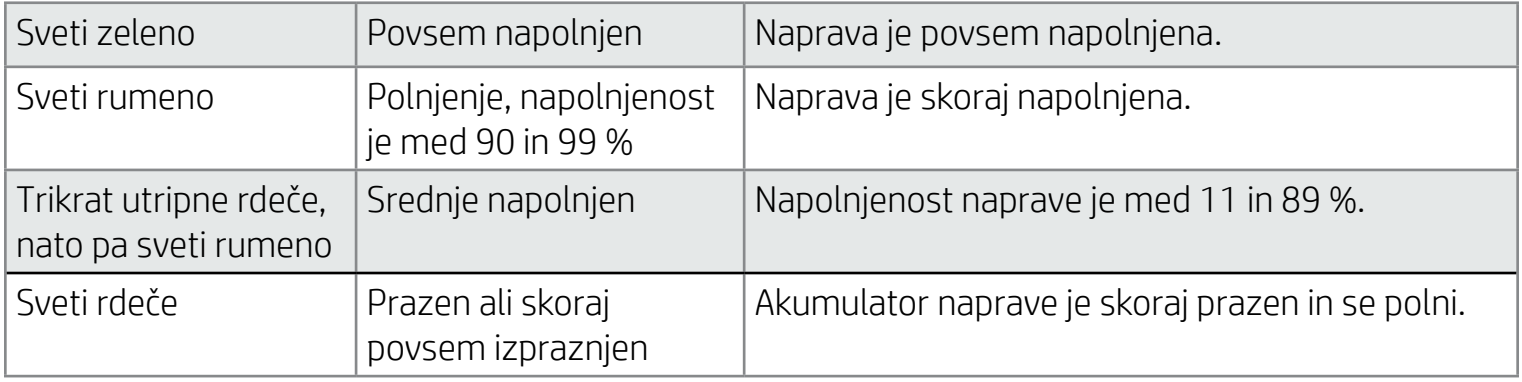

## Indikatorska lučka LED za stanje

Barvo indikatorske lučke LED za stanje lahko prilagodite v aplikaciji sprocket. Privzeta barva je bela, ki je navedena v tej tabeli.

Če kabel USB ni priključen in je akumulator tiskalnika skoraj povsem izpraznjen (stopnja napolnjenost je od 1 do 3 %), se lučka LED za stanje izklopi, tiskanje ni mogoče in tiskalnik se ne odziva. Lučka LED za napolnjenost še naprej utripa rdeče. Tiskalnik čimprej napolnite.

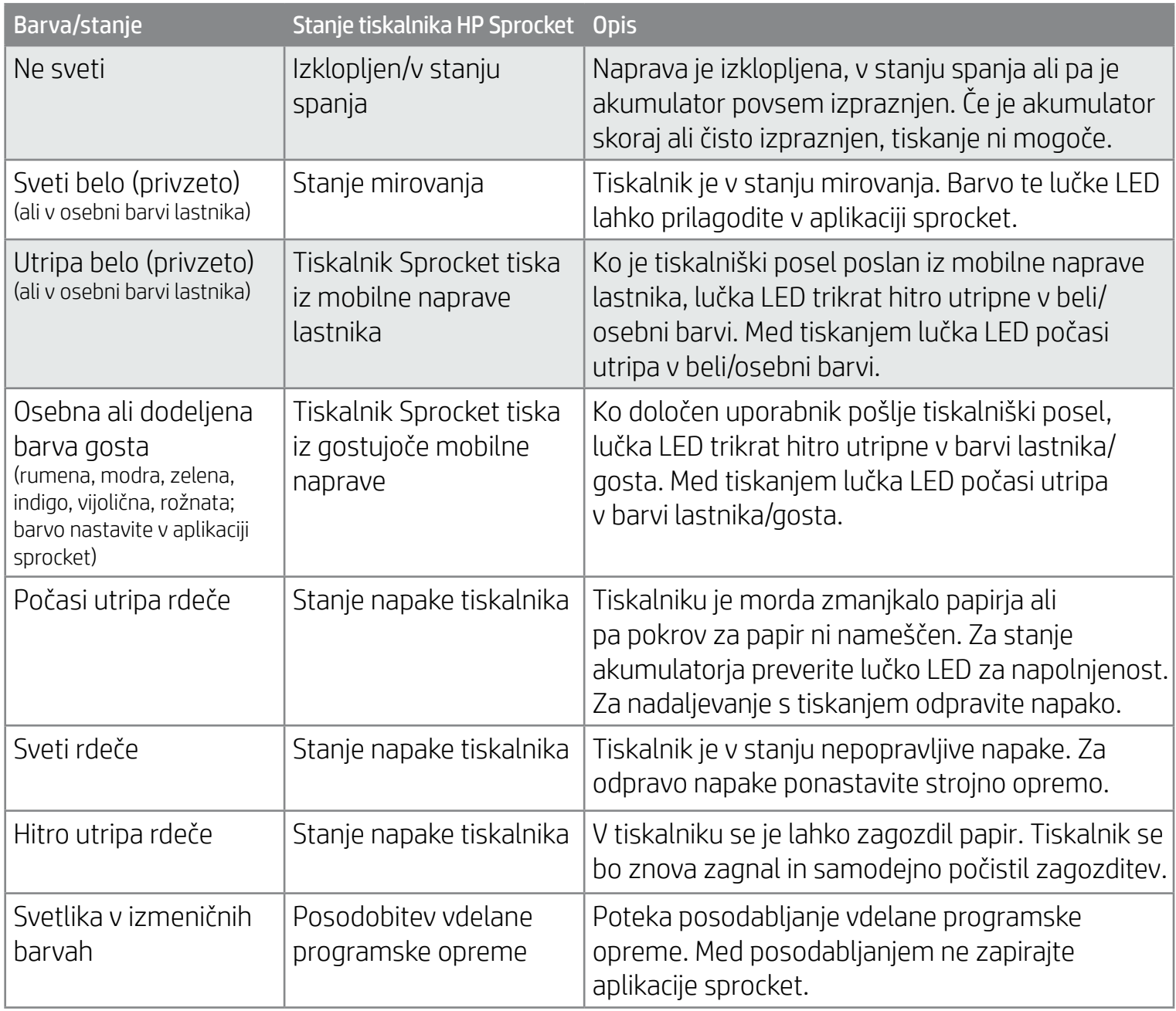

Aplikacija sprocket vas bo prek obvestil opozarjala na različna stanja napak. Težave odpravite z upoštevanjem navodil v aplikaciji.

Za dodatno pomoč za določene težave glejte poglavje »Odpravljanje težav in pogosta vprašanja« v tem dokumentu ali pojdite na HP-jevo spletno mesto za podporo.

**3**

## Kaj naj naredim, če se tiskalnik HP Sprocket ne odziva ali ne vzpostavi povezave z mobilno napravo?

Če imate težave z vzpostavljanjem povezave ali druge težave, ponastavite napravo. Odstranite pokrov za papir, nato pa pritisnite majhno stikalo zraven pladnja za papir in ga pridržite, dokler se tiskalnik ne izklopi. Znova zaženite napravo.

## Skrb za tiskalnik HP Sprocket 200

- S suho krpico iz mikrofibre s tiskalnika odstranite prstne odtise, prah in umazanijo.
- Pokrov za papir naj bo nameščen, da preprečite nabiranje prahu in nečistoč na poti papirja.
- Posodobite vdelano programsko opremo tiskalnika. Prepričajte se, da ima mobilna naprava vzpostavljeno internetno povezavo, nato pa odprite aplikacijo HP Sprocket. Če je na voljo posodobitev vdelane programske opreme, se prikaže zaslon za posodobitev vdelane programske opreme. Za dokončanje posodobitve upoštevajte zaslonska navodila. Preden začnete posodobitev vdelane programske opreme, mora biti stopnja napolnjenosti tiskalnika 25 % ali več.
- Poskrbite, da bo aplikacija sprocket vedno posodobljena. Če za mobilno aplikacijo nimate nastavljenega samodejnega posodabljanja, v ustrezni trgovini z aplikacijami preverite, ali imate nameščeno najnovejšo različico.

Tiskalnik sprocket boste morda morali ponastaviti na dva načina.

#### Ponastavitev strojne opreme

Če se tiskalnik ne odziva ali ne vzpostavi povezave z mobilno napravo, poskusite izvesti ponastavitev strojne opreme. Odstranite pokrov za papir, nato pa pritisnite majhno, okroglo stikalo zraven pladnja za papir in ga pridržite, dokler se tiskalnik ne izklopi. Tiskalnik se bo samodejno znova zagnal. Po končani ponastavitvi strojne opreme se prilagojene nastavitve ne ponastavijo (ime po meri, osebna barva itd.).

## Kako ponastaviti tiskalnik Sprocket 200

#### Ponastavitev na tovarniške vrednosti

Če morate povrniti tovarniške privzete nastavitve ali če želite tiskalnik sprocket podariti, izvedite ponastavitev na tovarniške vrednosti. Ponastavitev na tovarniške vrednosti lahko uporabite tudi v primeru, da izgubite svojo napravo, v kateri so vklopljene nastavitve za zaščito zasebnosti. S ponastavitvijo na tovarniške vrednosti omogočite povezavo z novim telefonom. Preden dokončate ponastavitev na tovarniške vrednosti, posodobite vdelano programsko opremo tiskalnika.

#### Ponastavitev na tovarniške vrednosti lahko zaženete iz aplikacije sprocket ali z uporabo spodnjega postopka. Ponastavitev na tovarniške vrednosti lahko dokončate samo, če polnilni kabel USB NI priključen v tiskalnik.

- 1. Gumb za vklop pridržite približno 7 sekund. Po 3 sekundah se lučka LED za stanje izklopi in kaže, da se tiskalnik zaustavlja; še naprej držite gumb za vklop, dokler ne začnejo lučke LED utripati.
- 2. Spustite gumb za vklop. Lučke LED bodo še približno 6 sekund utripale.
- 3. Medtem ko lučke LED utripajo, pritisnite in spustite gumb za vklop. Naprava ostane izklopljena, dokler je znova ne vklopite.
- 4. Vklopite tiskalnik. Izvede se ponastavitev na tovarniške privzete vrednosti. Po končani ponastavitvi na tovarniške vrednosti so vse nastavitve ponastavljene na tovarniške privzete vrednosti (ime po meri, barva lučk LED, čas spanja, samodejni izklop itd.).

Če se odločite, da tiskalnika NE želite ponastaviti na tovarniške privzete vrednosti, lahko postopek prekinete. Medtem ko lučke LED utripajo, ne pritisnite gumba za vklop, kot je navedeno v zgornjem tretjem koraku. S tem prav tako prekinete postopek ponastavitve na tovarniške vrednosti.

Če želite po končani ponastavitvi na tovarniške vrednosti znova vzpostaviti povezavo s svojo napravo, se prepričajte, da je na seznamu »Povezane naprave« operacijskega sistema »pozabljena«. Nato znova vzpostavite povezavo.

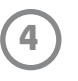

## Namestitev mobilne aplikacije

Za uporabo tiskalnika HP Sprocket 200 z mobilno napravo morate iz trgovine App Store® ali Google Play™ (ali iz lokalne trgovine z aplikacijami) prenesti spremljevalno aplikacijo HP sprocket. Aplikacijo sprocket lahko prenesete s spletnega mesta [hpsprocket.com/start,](http://hpsprocket.com/start) kjer boste usmerjeni na ustrezno trgovino z aplikacijami za vašo napravo.

• Aplikacija sprocket je podprta v napravah Android™, ki uporabljajo operacijski sistem različice 4.4 in novejše ter je združljiva z napravami iPhone X, iPhone 8, iPhone 8 Plus, iPhone 7, iPhone 7 Plus, iPhone SE, iPhone 6s, iPhone 6s Plus, iPhone 6, iPhone 6 Plus, iPhone 5s, iPhone 5c, iPhone 5, iPad (šeste generacije), 12,9-palčnim iPad Pro (druge generacije), 10,5-palčnim iPad Pro, iPad (pete generacije), 9,7-palčnim iPad Pro, 12,9-palčnim iPad Pro (prve generacije), iPad Air 2, iPad Air, iPad mini 2, iPad mini 3, iPad mini 4, iPad (četrte generacije) in iPod touch (šeste generacije).

• Če želite upravljati tiskalnik HP Sprocket z mobilno napravo, morate namestiti spremljevalno aplikacijo sprocket.

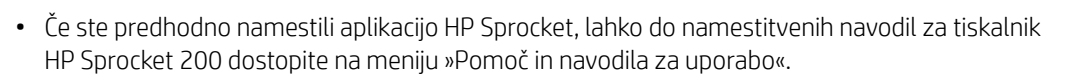

- 1. Pokrov za papir snemite tako, da ga dvignete. S tem sprostite tesnilo, da lahko dvignete pokrov in naložite papir. Pokrov je pritrjen z magneti.
- 2. Odvijte paket foto papirja HP Sprocket (10 listov). Pazite, da je priložena modra kartica za kakovost tiskanja (predhodno imenovana Smartsheet®) na dnu zvitka in postavljena tako, da so črtne kode in logotip HP obrnjeni navzdol. Foto papir položite na kartico Smartsheet® tako, da so logotipi HP obrnjeni navzdol. Papir mora biti na pladenj naložen tako, da je svetleča stran obrnjena navzgor.
- 3. Na pladenj za papir naložite papir in kartico za kakovost tiskanja.
- 4. Za dokončanje nalaganja papirja namestite pokrov za papir. Začutili boste, kako magneti zatesnijo pokrov.

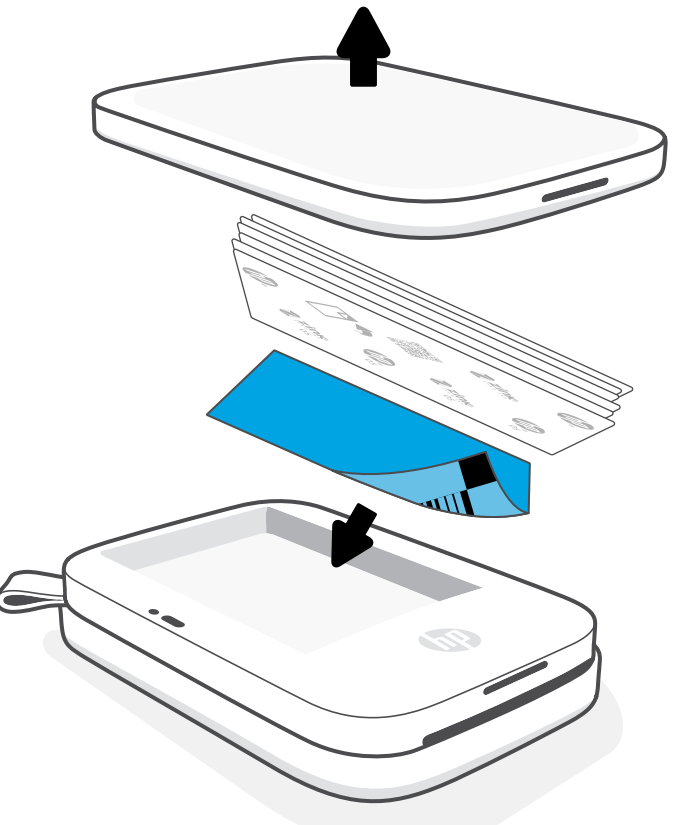

## Nalaganje papirja

## Katero velikost papirja moram kupiti za svoj tiskalnik HP Sprocket?

S tiskalnikom HP Sprocket 200 lahko uporabljate samo foto papir HP Sprocket velikosti 5 x 7,6 cm (2 x 3 palce). Dodaten papir lahko kupite v aplikaciji sprocket tako, da se na glavnem meniju dotaknete »Nakup papirja«, ali na spletnem mestu [hpsprocket.com/start.](http://hpsprocket.com/start)

Uporabljajte originalen foto papir HP Sprocket. Originalen foto papir HP Sprocket lahko kupite v aplikaciji ali pri drugih prodajalcih.

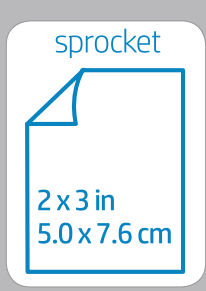

#### **Uporaba kartice za kakovost tiskanja:**

Kartico za kakovost tiskanja (predhodno imenovano Smartsheet®) naložite z vsakim novim paketom papirja. V vsakem paketu je priložena obarvana kartica, ki je posebej ustvarjena, da pripravi tiskalnik za papir v tem paketu. Kartica za kakovost tiskanja očisti in umeri tiskalnik za paket vstavljenega papirja. Kartica bo šla samodejno skozi tiskalnik HP Sprocket 200, ko boste po nalaganju papirja izvedli prvi natis.

Če opazite težave s kakovostjo tiskanja, znova naložite obarvano kartico. Ko natisnete vseh deset listov iz paketa, zavrzite obarvano kartico. Za naslednji paket papirja, ki ga boste naložili, boste dobili novo kartico za kakovost tiskanja.

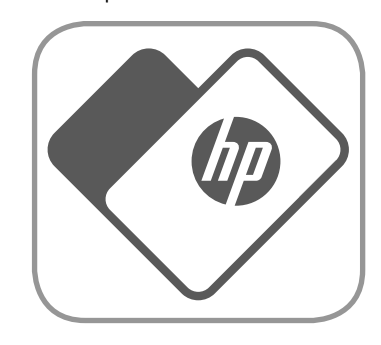

Apple, logotip Apple, iPhone, iPad, iPod in iPod touch so blagovne znamke družbe Apple Inc., registrirane v ZDA in v drugih državah. App Store je storitvena znamka družb Apple Inc.

Android in Google Play sta blagovni znamki družbe Google Inc. Google in logotip Google sta registrirani blagovni znamki družbe Google Inc.

# <span id="page-4-0"></span>Prvi koraki

**5**

## Polnjenje akumulatorja in vklop/izklop

- 1. Za polnjenje v tiskalnik HP Sprocket 200 priključite polnilni kabel micro-USB.
- 2. Kabel micro-USB priključite v vir napajanja.
- 3. Ko je priključen, začne indikatorska lučka LED za napolnjenost svetiti in kaže, da se naprava polni. Za dodatne informacije glejte poglavje »Indikatorske lučke LED: napolnjenost in stanje«.
- 4. Če želite napravo povsem napolniti, naj se polni, dokler ne začne indikatorska lučka LED za napolnjenost svetiti zeleno.
- 5. Napravo vklopite tako, da pritisnete gumb za vklop in ga pridržite, dokler se ne vklopi indikatorska lučka LED za stanje in začne svetiti v beli (privzeto) ali prilagojeni barvi. Tiskalnik lahko vklopite tudi tako, da priključite kabel USB v vir napajanja.
- 6. Napravo izklopite tako, da pritisnete gumb za vklop in ga pridržite, dokler se indikatorska lučka LED za stanje ne ugasne.
	- Neprekinjena uporaba med polnjenjem upočasni hitrost polnjenja.
	- Kabel micro-USB priključite v vir napajanja z močjo 5 V enosmernega toka/1 A.

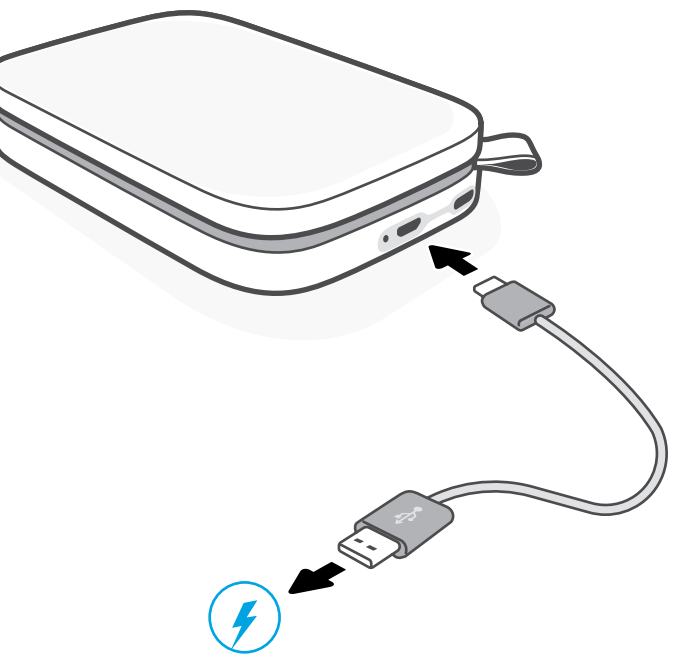

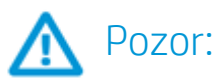

- V napravo lahko hkrati vstavite največ en paket foto papirja HP Sprocket (10 listov in kartica za kakovost tiskanja), da preprečite zagozditve papirja ali napake tiskalnika.
- Z napravo uporabljajte samo foto papir HP Sprocket velikosti 5 x 7,6 cm (2 x 3 palce), da preprečite zagozditve papirja in motnje v delovanju. Dodaten papir lahko kupite tako, da se v aplikaciji sprocket na glavnem meniju dotaknete »Nakup papirja«.
- V primeru zagozditve papirja ne vlecite papirja. Izklopite napravo in jo znova vklopite, da bo samodejno izvrgla papir.
- Med tiskanjem ne vlecite papirja iz naprave.
- Če se po fotografiji razlije tekočina ali se na njej nabere vlaga, jo čimprej obrišite, da preprečite poškodbe barve.
- Za zagotovitev najboljše kakovosti tiskanja poskrbite, da bo papir čist in raven.

## Povezovanje mobilne naprave in tiskalnika HP Sprocket 200

Z upoštevanjem navodil za namestitev v aplikaciji lahko napravo hitro in preprosto povežete s tiskalnikom HP Sprocket 200. Pri prvem zagonu aplikacije sprocket izberite »Namestitev«. Navodila v aplikaciji vam bodo pomagala hitro vzpostaviti povezavo z mobilno napravo znotraj aplikacije. Do navodil za namestitev lahko dostopite tudi tako, da izberete meni »Pomoč in nasveti za uporabo«. Ko je povezava uspešno vzpostavljena, je na glavnem meniju zraven aplikacije »sprocket« prikazana zelena pika.

Povezavo lahko vzpostavite tudi prek menija operacijskega sistema.

#### Za Android™

- 1. Pritisnite in pridržite gumb za vklop, dokler indikatorska lučka LED za stanje ne začne svetiti belo, ki kaže, da je naprava v polnem delovanju.
- 2. Prepričajte se, da je v mobilni napravi ali tabličnem računalniku vklopljena funkcija Bluetooth, nato pa odprite aplikacijo sprocket. V zgornjem levem kotu izberite glavni meni $\equiv$ .
- 3. Tapnite **sprocket**, nato pa **Printers** (Tiskalniki), da povežete tiskalnik z mobilno napravo ali tabličnim računalnikom. Pojavno sporočilo vas usmeri na izbiro **Settings** (Nastavitve) v sistemu Android™ za vaš tiskalnik. Izberite tiskalnik s seznama razpoložljivih naprav.

#### Za iPhone®

- 1. Pritisnite gumb za vklop in ga pridržite 3 sekunde, da vklopite tiskalnik. Ko je naprava v polnem delovanju, indikatorska lučka LED za
	- stanje sveti belo.
- 2. Odprite izbiro iPhone® **Settings** (Nastavitve), nato pa izberite **Bluetooth**. Vklopite Bluetooth, nato pa izberite tiskalnik med navedenimi napravami.
- 3. Nato zaženite aplikacijo sprocket.
	- Če poskusite natisniti fotografijo, vendar nimate vzpostavljene povezave s tiskalnikom, se prikaže opozorilno sporočilo.

• Če mobilne naprave in tiskalnika ni mogoče povezati, poskusite ponastaviti tiskalnik.

### Preberite Uporabniški vodnik za aplikacijo HP Sprocket in se naučite več o uporabi aplikacije sprocket ter vseh zabavnih funkcijah, ki so na voljo za vaš tiskalnik.

## Kaj naj naredim, če naprava noče tiskati?

- Vklopite tiskalnik. Privzeto je naprava nastavljena tako, da preklopi v način spanja po 5 minutah (privzeto) in se izklopi po 2 urah. Časovno okno za spanje in samodejni izklop lahko prilagodite v aplikaciji HP sprocket v mobilni napravi. Tapnite  $\equiv$ , tapnite **sprocket**, nato pa nastavite želeni čas.
- Napolnite tiskalnik. Če indikatorska lučka LED za napolnjenost utripa rdeče, morate napolniti tiskalnik.
- Preverite, ali je funkcija Bluetooth vklopljena in povezana s tiskalnikom. Če je tiskalnik že povezan z mobilno napravo, lahko težavo odpravite tako, da izklopite Bluetooth in ga znova vklopite.
- **Prepričajte se, da je na vhodnem pladnju naložen foto papir.** Naložite do 10 listov papirja HP Sprocket z obarvano kartico za kakovost tiskanja HP (predhodno imenovano HP ZINK™ Smartsheet).
- Približajte tiskalnik in mobilno napravo. Signali Bluetooth so lahko pri večjih razdaljah šibkejši.
- Posodobite vdelano programsko opremo tiskalnika. Prepričajte se, da ima mobilna naprava vzpostavljeno internetno povezavo, nato pa odprite aplikacijo HP sprocket. Če je na voljo posodobitev vdelane programske opreme, se prikaže zaslon za posodobitev vdelane programske opreme. Za dokončanje posodobitve upoštevajte zaslonska navodila. Preden začnete posodobitev vdelane programske opreme, mora biti stopnja napolnjenosti tiskalnika 25 % ali več.
- Ponastavite tiskalnik. Pod pokrovom za papir na tiskalniku poiščite okroglo stikalo za ponastavitev in ga pritisnite ter pridržite, dokler se tiskalnik ne izklopi. Tiskalnik se bo samodejno znova zagnal. Če lučka LED za stanje sveti rdeče, ponastavite tiskalnik.

- Uporabite originalen papir HP Sprocket. Podjetje ZINK™ izdeluje foto papir po meri za različne tiskalnike. Za najboljšo kakovost HP priporoča uporabo foto papirja HP Sprocket. Če želite kupiti originalen foto papir HP Sprocket, pojdite na spletno mesto [hpsprocket.com/start](http://hpsprocket.com/start). Originalen foto papir HP Sprocket lahko kupite tudi pri drugih prodajalcih.
- Vedno naložite modro kartico za kakovost tiskanja HP (predhodno imenovano ZINK™ Smartsheet) iz paketa foto papirja, ki je nameščen v tiskalniku. Modro kartico naložite na pladenj za papir tako, da so črtne kode obrnjene navzdol, foto papir pa tako, da so HP-jevi logotipi tudi obrnjeni navzdol. Vsaka modra kartica je posebej umerjena tako, da izboljša kakovost tiskanja za ta določen paket papirja (10 listov). Uporaba modre kartice iz drugih paketov papirja morda ne bo zagotovila najboljših rezultatov.
- Pustite, da se tiskalnik med tiskalniškimi posli ohladi. Aplikacija sprocket vas bo obvestila, da se tiskalnik ohlaja in ne bo natisnila naslednje slike, dokler ni dosežena nižja temperatura.
- Foto papir hranite na hladnem, suhem mestu in preprečite stik z vodo. Če se po fotografiji polije voda, jo čimprej obrišite, da preprečite njeno poškodbo.
- Posodobite vdelano programsko opremo tiskalnika.

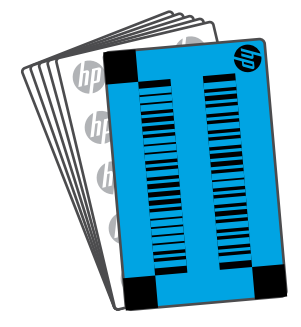

## Kako lahko izboljšam kakovost tiskanja?

Za izboljšanje kakovosti tiskanja uporabite spodnja priporočila in zmožnosti aplikacije sprocket za urejanje.

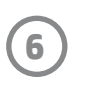

## Odpravljanje težav in pogosta vprašanja

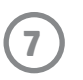

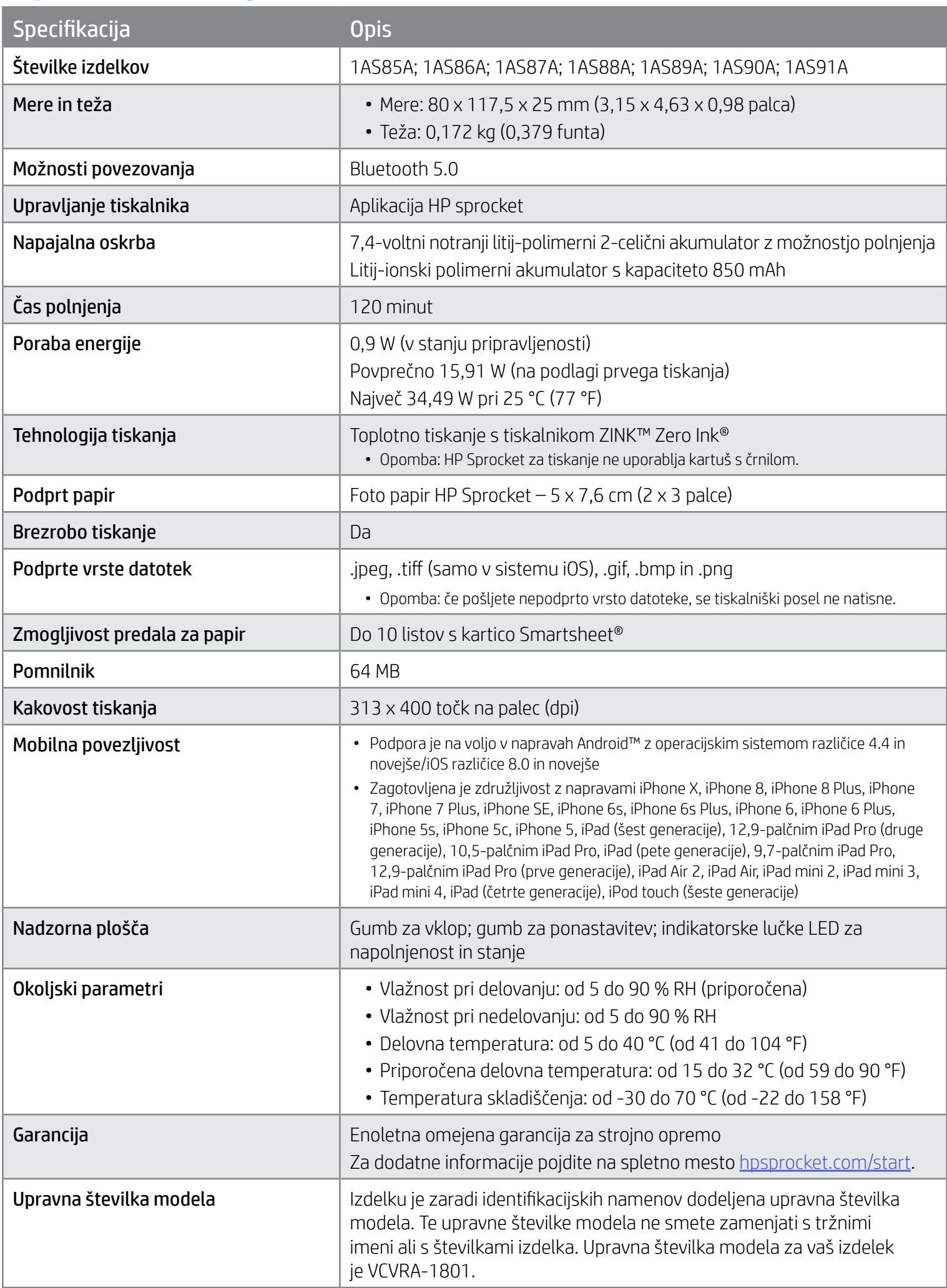

Za upravna in varnostna obvestila glejte priložen list papirja v paketu izdelka in spodnje izjave.

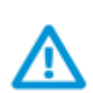

### Varnost akumulatorja

- Ne razstavljajte izdelka ali akumulatorja ali povzročajte kratkega stika na sponkah akumulatorja.
- Izogibajte se stiku s puščajočim ali poškodovanim akumulatorjem.
- Če izdelek uporabljajo majhni otroci, je potreben nadzor odrasle osebe.
- Akumulatorja ne razstavljajte, udarjajte, pritiskajte ali mečite v ogenj.
- Tiskalnika ne uporabljajte, če akumulator izdelka nabrekne in povzroči širitev izdelka.
- Naprave ne izpostavljajte visokim temperaturam in vlagi.

## <span id="page-7-0"></span>Informacije o varnosti

## <span id="page-7-1"></span>Specifikacije

#### Program recikliranja

HP ponuja vedno več programov za vračanje in recikliranje izdelkov v veliko državah/regijah in pri partnerjih z nekaj največjimi elektronskimi reciklažnimi centri po vsem svetu. HP ohranja vire s ponovno prodajo nekaterih svojih najbolj priljubljenih izdelkov. Za dodatne informacije o recikliranju HP-jevih izdelkov pojdite na spletno mesto [www.hp.com/recycle.](http://www.hp.com/recycle)

Izdelano za naprave iPhone X, iPhone 8, iPhone 8 Plus, iPhone 7, iPhone 7 Plus, iPhone SE, iPhone 6s, iPhone 6s Plus, iPhone 6, iPhone 6 Plus, iPhone 5s, iPhone 5c, iPhone 5, iPad (šeste generacije), 12,9-palčni iPad Pro (druge generacije), 10,5-palčni iPad Pro, iPad (pete generacije), 9,7-palčni iPad Pro, 12,9-palčni iPad Pro (prve generacije), iPad Air 2, iPad Air, iPad mini 2, iPad mini 3, iPad mini 4, iPad (četrte generacije), iPod touch (šeste generacije).

Apple, iPad, iPad Air, iPad Pro, iPod touch, iPad mini in iPhone so blagovne znamke družbe Apple Inc., registrirane v ZDA in v drugih državah.

App Store je storitvena znamka družb Apple Inc. Android in Google Play sta blagovni znamki družbe Google Inc. Google in logotip Google sta registrirani blagovni znamki družbe Google Inc.

ZINK Technology™ in ZINK Trademarks™ sta v lasti družbe ZINK Holdings LLC in se uporabljata na podlagi licence.

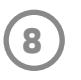

## Tehnični podatki

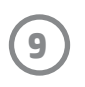

この機器は技術基準適合証明又は工事設計認証を受けた無線設備を搭載しています。

#### #6 Group of products: Thermal printer #6 第六分類: 其他類列印產品

#### Thermal receipt printer, Small format photo printer 包含產品類別: 熱感式印表機, 攜帶型相片印表機

若要存取產品的最新使用指南或手冊,請前往 http://www.hp.com/support 。選取搜尋您的產品,然後依照畫面上的指示 繼續執行。

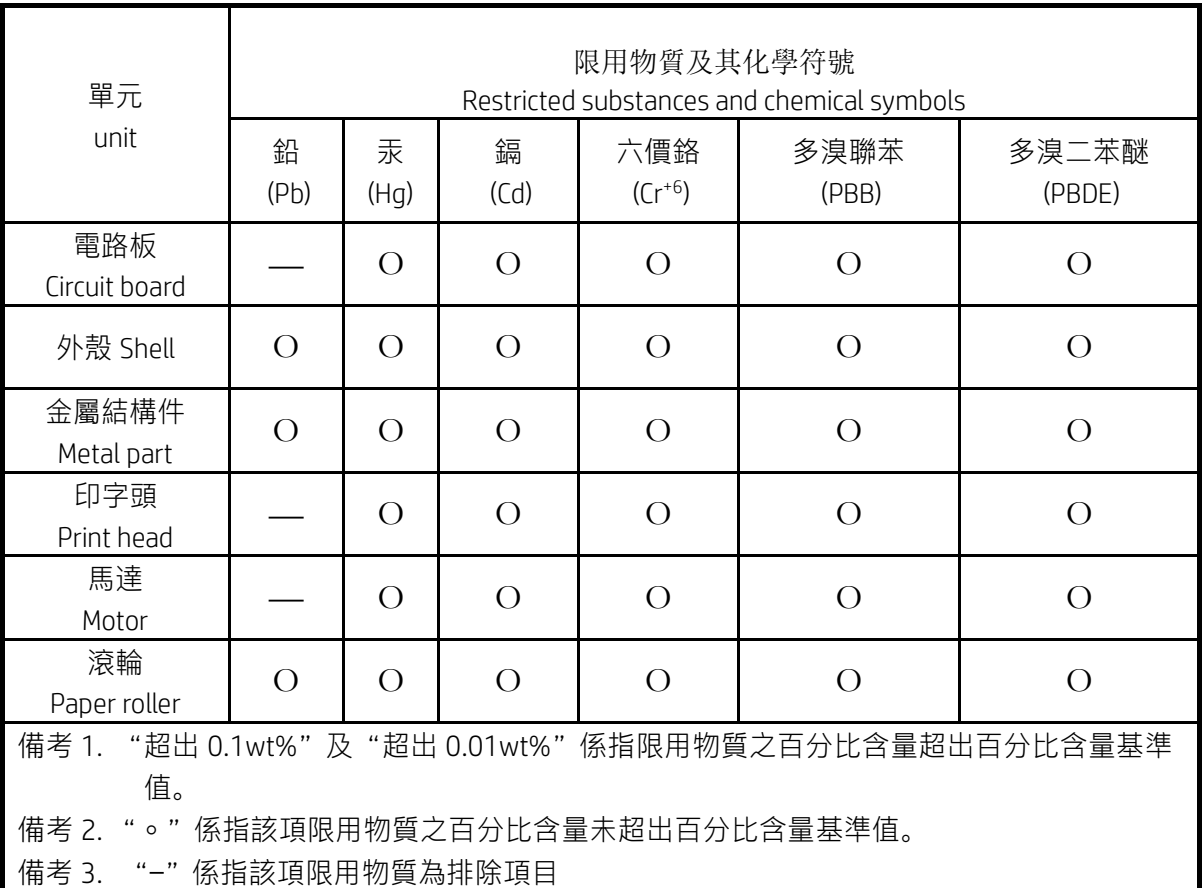

To access the latest user guides or manuals for your product, go to http://www.support.hp.com. Select Find your product, and then follow the on-screen instructions.

低功率射頻電機之使用不得影響飛航安全及干擾合法通信;經發現有干擾現象時,應立即停用,並改善至無干 擾時方得繼續使用。

#### 臺灣無線射頻聲明

低功率電波輻射性電機管理辦法

第十二條

經型式認證合格之低功率射頻電機,非經許可,公司、商號或使用者均不得擅自變更頻率、加大功率或變更設 計之特性及功能。

第十四條

前項合法通信,指依電信法規定作業之無線電通信。低功率射頻電機須忍受合法通信或工業、科學及醫藥用電 波輻射性電機設備之干擾。